**MAIRIE DE PORTIRAGNES** 

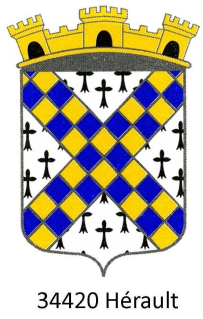

## Note explicative - Portail Famille

# Sommaire

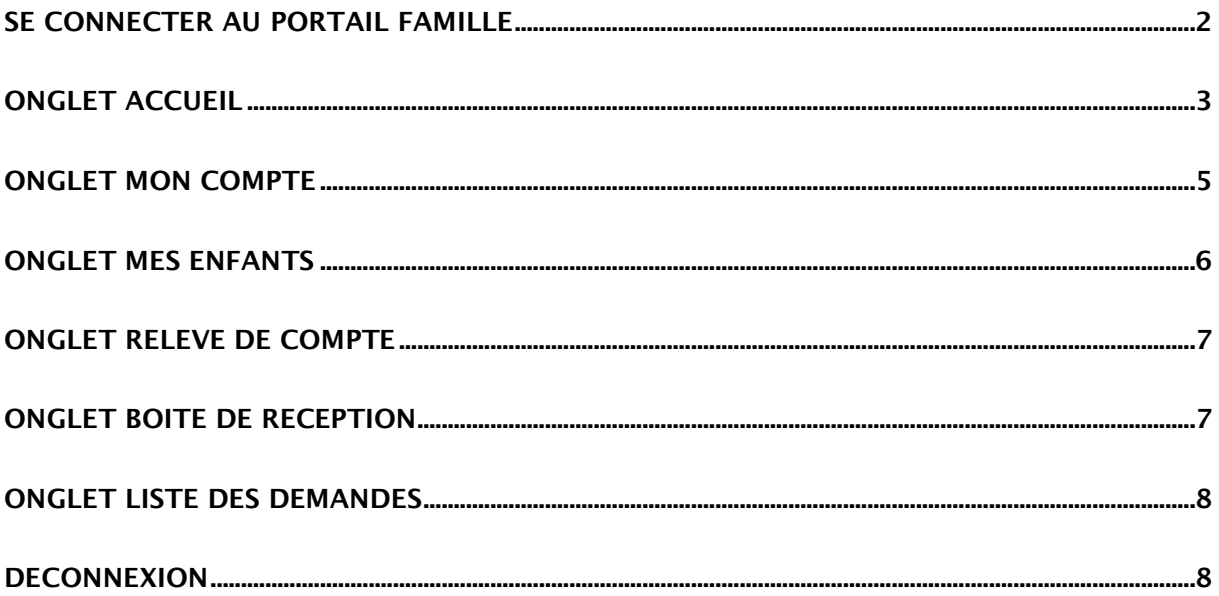

### **SE CONNECTER AU PORTAIL FAMILLE**

Afin de vous connecter au portail famille, vous devez depuis une page internet vous connecter au site de votre collectivité : « **www.ville-portiragnes.fr** ».

Dans le menu Enfance – Education cliquer sur le premier lien Portail Famille

Sur la page « **Portail Famille** » vous trouverez l'encart suivant :

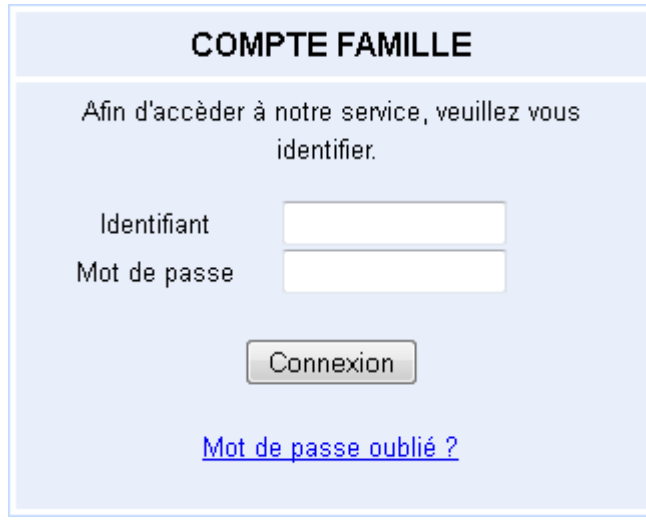

L'identifiant et le mot de passe vous ont étaient fournis par la personne en charge de l'enfance dans votre collectivité. Si vous ne les possédez pas, veuillez contacter **le service enfance jeunesse 06.24.52.62.37 et/ou par mail sur enfance-jeunesse@ville-portiragnes.fr** 

Il est possible que l'on vous demande lors de votre première connexion de modifier votre mot de passe, en effet celui-ci doit répondre aux critères suivants :

- 8 caractères minimum
- Au moins 1 majuscule
- Au moins 1 minuscule
- Au moins 1 caractère numérique

#### **ONGLET ACCUEIL**

#### Lorsque vous êtes connecté(e), la page d'accueil apparaît :

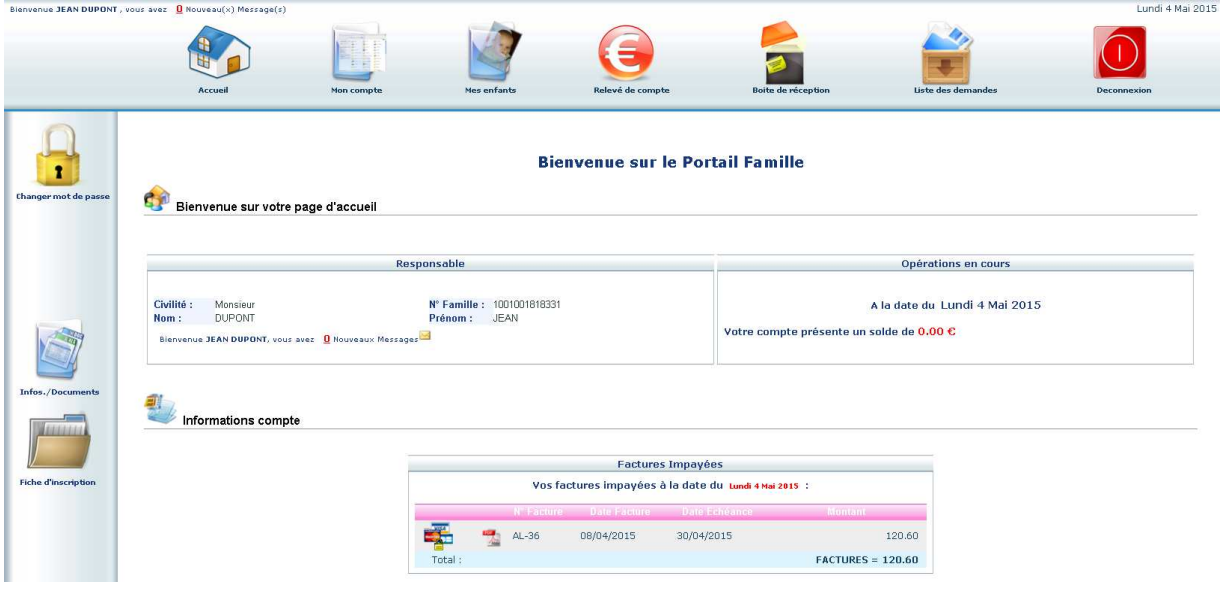

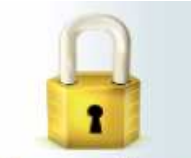

Changer mot de passe Si vous souhaitez changer de mot de passe pour pouvez passer par l'icône de cadenas à gauche.

Votre collectivité a la possibilité d'indiquer un message. Dans notre exemple le message est « Bienvenue sur le Portail Famille ».

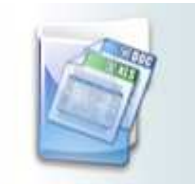

Infos./Documents Votre collectivité peut également vous faire parvenir un message complémentaire, ou un lien vers une page internet depuis le liens « Infos./Documents » à gauche de votre écran. Sur la page qui s'ouvre, vous trouverez un bouton « Formulaires » où seront éventuellement disponibles des documents à télécharger.

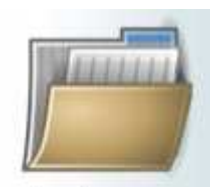

(**Optionnel**) Une fiche d'inscription vierge pour la rentrée scolaire est disponible en cliquant sur « Fiche d'inscription » à gauche. Ce même icône est disponible à côté du nom de vos enfants tout en bas de page, pour avoir la fiche d'inscription pré-remplie.

Opérations en cours

A la date du Lundi 4 Mai 2015

solde de 0.00 €

Le solde de votre compte apparait dans ce cadre.

Dans le cadre « Factures Impayées », un clic sur l'icône PDF vous permettra de consulter votre facture et de l'imprimer si nécessaire. Vous devrez peut-être installer « Adobe reader », disponible gratuitement à l'adresse : https://get.adobe.com/reader/?loc=fr (attention à l'offre facultative sur cette page).

Les factures seront émises à partir du 5 de chaque mois et payable au maximum 15 jours à la date d'émission.

Vous pourrez également payer en ligne votre facture. Un clic sur les icônes de carte bancaire

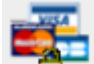

vous redirigera, après avoir saisie l'adresse mail sur laquelle vous voulez recevoir le reçu de paiement, vers le site du partenaire bancaire.

#### **ONGLET MON COMPTE**

L'onglet « Mon compte » permet la visualisation des informations relatives à votre famille :

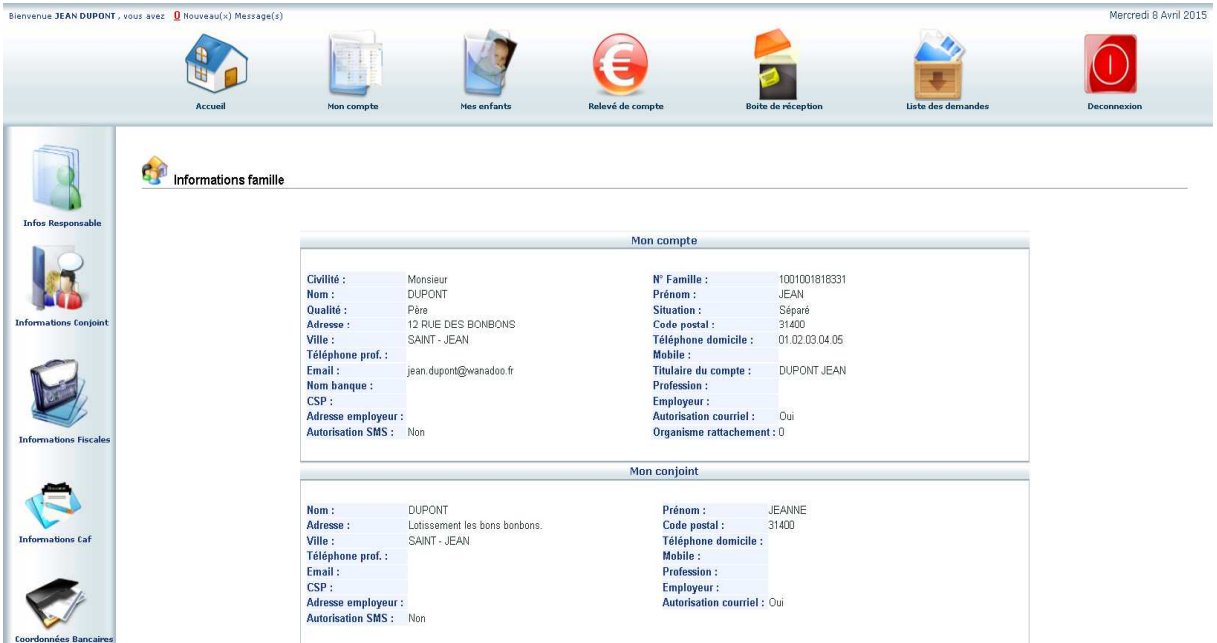

En cliquant sur les icones à gauche de l'écran, vous pouvez effectuer une demande de modification de votre Fiche Famille (changement d'adresse, numéro de téléphone, régime allocataire, demande de mise en prélèvement automatique…)

Penser à **Enregistrer** pour que la demande soit transmise à la collectivité. Cette dernière traitera ensuite votre demande et pourra l'accepter, ou la refuser.

#### **ONGLET MES ENFANTS**

Cet onglet permet :

a) D'ajouter un enfant qui sera prochainement inscrit en crèche/ scolarisé en école/ inscrit en centre de loisirs. La collectivité ou le centre pourra alors vous contacter afin de remplir les fiches d'inscriptions.

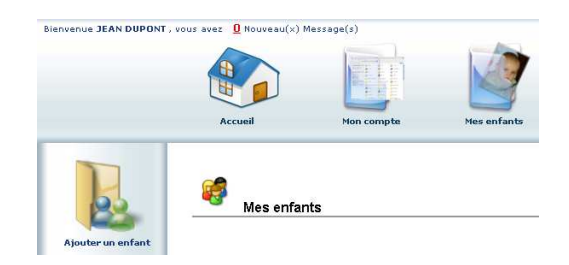

b) De demander une modification d'informations, liste des personnes autorisées à venir chercher l'enfant, port de lunette, données sanitaires… Vous devez pour cela cliquer sur le prénom d'un enfant puis sur l'un des menus à gauche de l'écran.

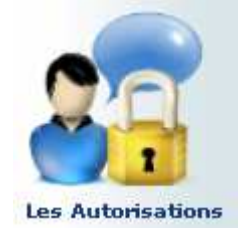

**Inscriptions en cours** 

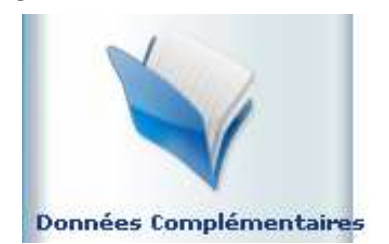

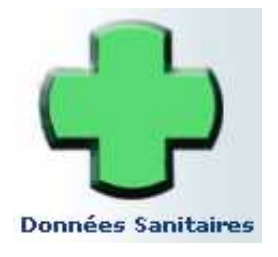

c) Visualiser le planning de l'enfant. La navigation de mois en mois s'effectue en cliquant sur la flèche entourée en rouge :

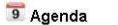

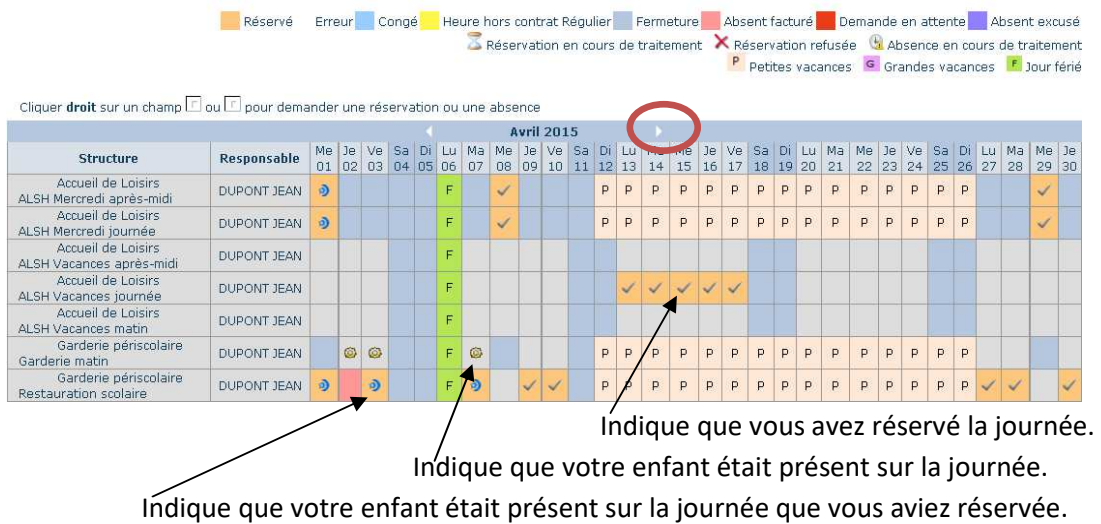

d) Ce planning vous permet aussi de faire des demandes de réservation et des déclarations d'absence.

Pour cela vous devrez placer le curseur de la souris sur la ligne de la prestation voulue, sur le jour voulu, faire un clic droit et choisir « Demande de Réservation » ou « Déclarer une absence ». Attention, si vous déclarez une absence vous devrez entrer la raison et la confirmer. **Vous devez toujours fournir une attestation en cas de raison médicale.**

#### **ONGLET RELEVE DE COMPTE**

Cet onglet vous permet, par année scolaire, de visualiser toutes vos factures et vos règlements.

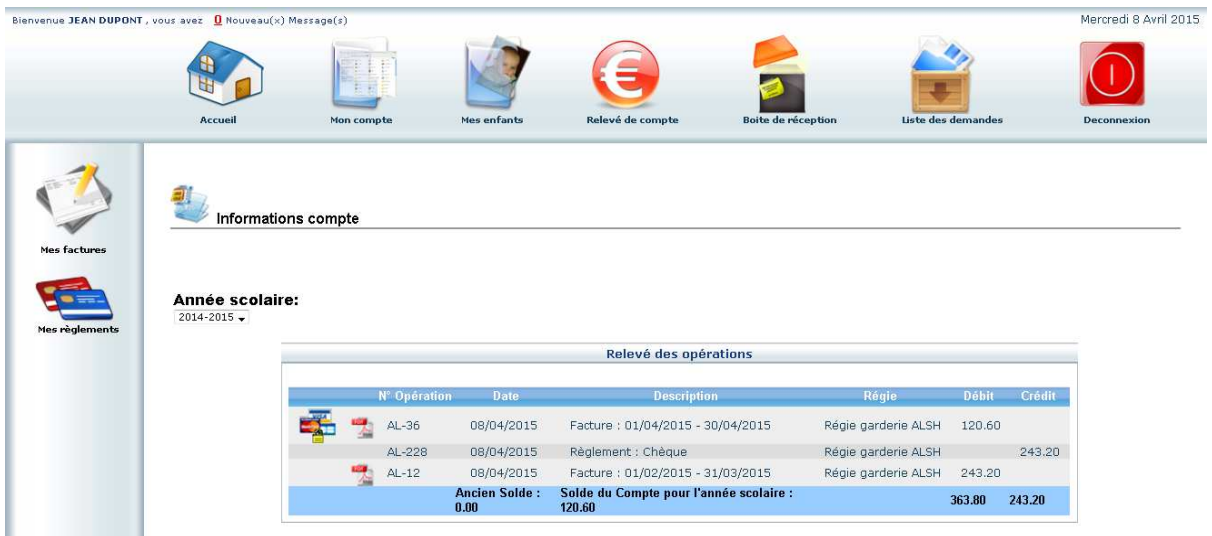

- a) L'icône permet l'impression de la facture.
- b) L'icône de carte bleue  $\frac{1}{2}$  permet le paiement en ligne.
- c) Attention, si votre **mairie** ne gère pas directement les encaissements, vous trouverez des règlements ayant pour type : « Titre émis (ORMC n°X) ». Le suivi des règlements et de votre solde ne seront pas possible avec ce portail. Vous pourrez vous procurer ces informations auprès de votre **trésorerie**.

#### **ONGLET BOITE DE RECEPTION**

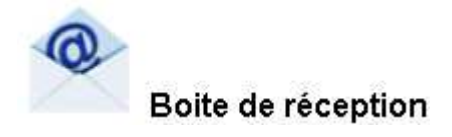

Vous pourrez depuis ce menu :

Envoyer un message à la structure d'accueil pour toute demande que vous pourriez avoir Voir les messages que vous avez envoyés et les réponses qui vous auront été apportées Voir les messages envoyés par votre structure d'accueil et y répondre Voir les messages supprimés

#### **ONGLET LISTE DES DEMANDES**

Ici sont répertoriées toutes les demandes que vous avez faites datant de moins d'un mois, qu'elles aient été acceptées ou refusées.

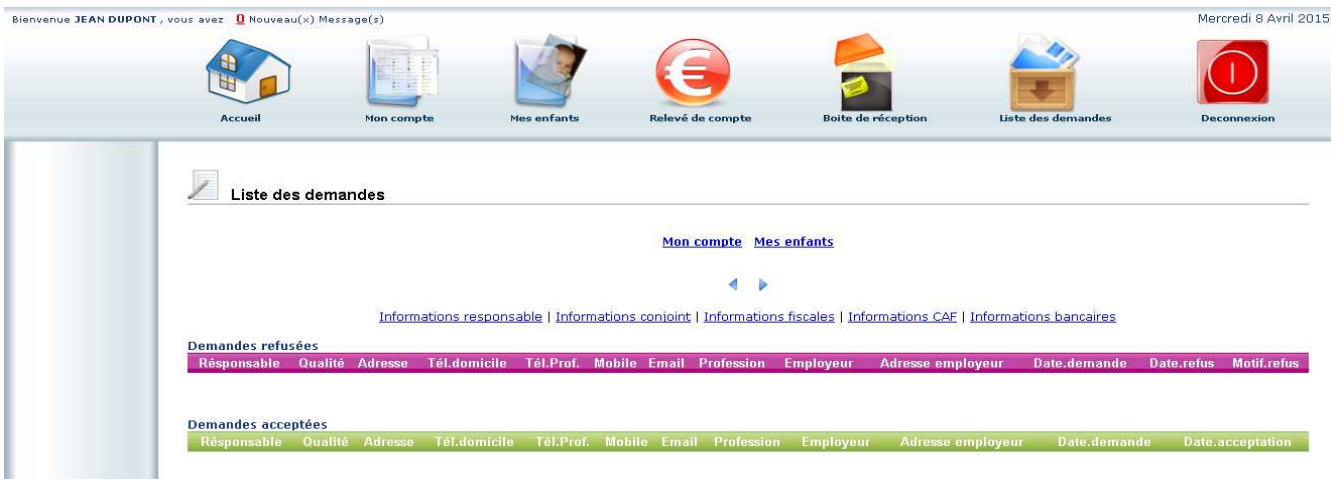

En cliquant sur « Mon compte » vous obtiendrez la liste des demandes concernant votre fiche famille.

En cliquant sur « Mes enfants » seront affichées les demandes spécifiques aux enfants : demande de réservation et déclaration d'absence.

Vous pourrez filtrer selon un type spécifique de demande en cliquant sur le type d'information recherchée (« Responsable », « Conjoint », « Fiscales »… ou « Autorisations », « Données sanitaires », « Réservations », « Absences »…)

#### **DECONNEXION**

Le bouton déconnexion vous redirigera vers le site de votre collectivité.